## **Adding Roles On Windows Server**

## Let's say we want to add the role of DNS Server

- 1. Open Server Manager or Initial Configuration Tasks
- 2. Click "Add Roles" under Roles Summary or Customize this Server
- 3. Click Next button from the Before you Begin page of the Add Roles Wizard
- 4. For the First Role, let's select the Checkbox for DNS Server
- 5. Click Next button (Note we are not integrating with Active Directory Domain Services because that role or feature is not installed)
- 6. under confirmation, select Install button
- 7. Wait for the progress indicator to complete for the installation of the role of DNS Server
- 8. Installation Succeeded
- 9. click the Close Button
- 10. Even if you are not asked to do so, you should restart the Windows Server.

## Adding Web Server (IIS) Role

1. You probably need to install some prerequisite features for this Role

From

https://installconfig.com/ - Install Config Wiki

Permanent link:

https://installconfig.com/doku.php?id=wiki:adding\_roles\_on\_windows\_server&rev=151477777

Last update: 2018/01/01 03:36

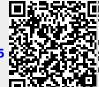